# **FIBER CHANNEL TECH NOTE**

**TECHNICAL AND INFORMATIONAL** BN-0014-02

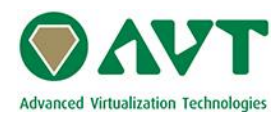

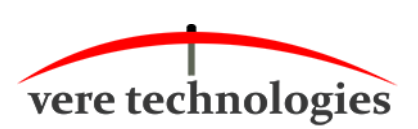

**FIBER CHANNEL TECH NOTE**

Fiber Channel Tech Note BN-0014-02 (18-Feb-2019))

© 2019 AVT/Vere

*vtAlpha and vtVAX are marketed jointly by AVT and Vere Technologies LLC*

# **Table of Contents**

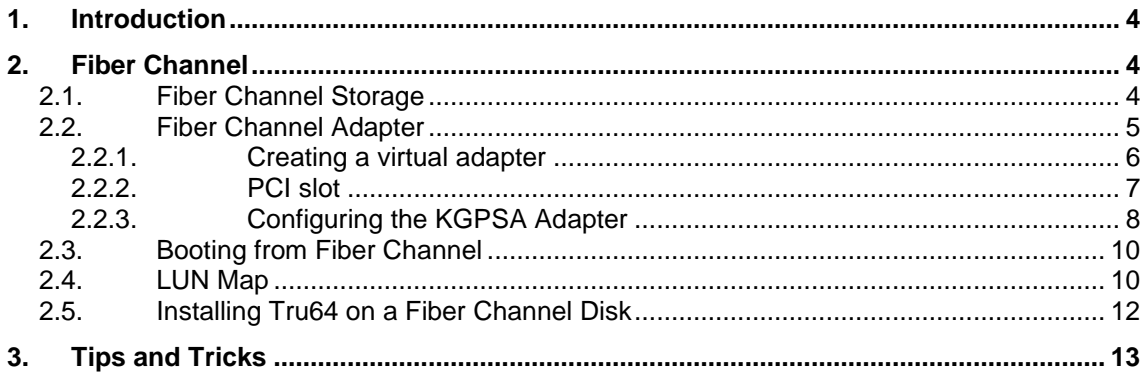

#### <span id="page-3-0"></span>**1. Introduction**

This document describes Fiber Channel specifics in a vtServer configuration. It is meant to bring a better understanding of Fiber Channel connections and behaviour in a vtServer (i.e. virtual) environment.

This document is related to the vtServer software, so only the Alpha (not the Integrity-platform) Fiber Channel specifics are referenced.

A basic understanding of the workings of Fiber Channel adapters and devices is assumed throughout this document. The configuration of the SAN and creation of devices on the SAN will not be discussed in this document.

# <span id="page-3-1"></span>**2. Fiber Channel**

## <span id="page-3-2"></span>**2.1. Fiber Channel Storage**

vtServer connects to multiple types of SAN storage (HP MSA, EVA, 3PAR, EMC, Hitachi, VPLEX, etc.) via modern host Fiber Channel (FC) adapters. Currently most QLogic and Emulex FC adapters are supported.

vtServer makes the attached SAN storage transparent for the Alpha Operating System (OpenVMS or Tru64), allowing it to connect SAN types for which no support is included in the OpenVMS or Tru64 Operating Systems.

In vtMonitor, the FiberChannel tab shows all physical FC adapters that are installed in the vtServer Host system. vtServer allows the sharing of physical FC adapters by multiple virtual Alpha systems.

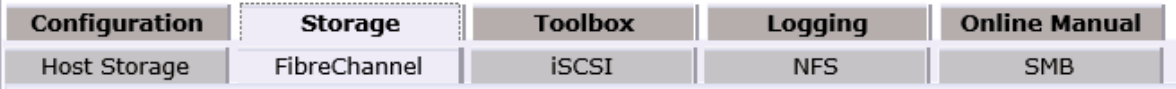

When a FC adapter is shared, all storage attached to controllers connected to the FC is also shared. If this is not desirable, such as when storage zones are required, multiple virtual FC adapters may be created and attached to one physical FC adapter.

Each virtual FC adapter may be shared or not, as desired, and configured to access a subset of the physical storage.

n.b. To configure a FC adapter, right click on one of the adapters to display a context menu with available options.

In the example below, physical FC adapter fcad3 has two virtual FC adapters assigned (fcad5 and fcad8). By assigning a virtual FC adapter in your SAN using the IDs of the virtual storage adapter, it is possible to restrict access to portions of the storage network to certain virtual Alpha systems (Virtual Zoning).

#### **FIBER CHANNEL TECH NOTE**

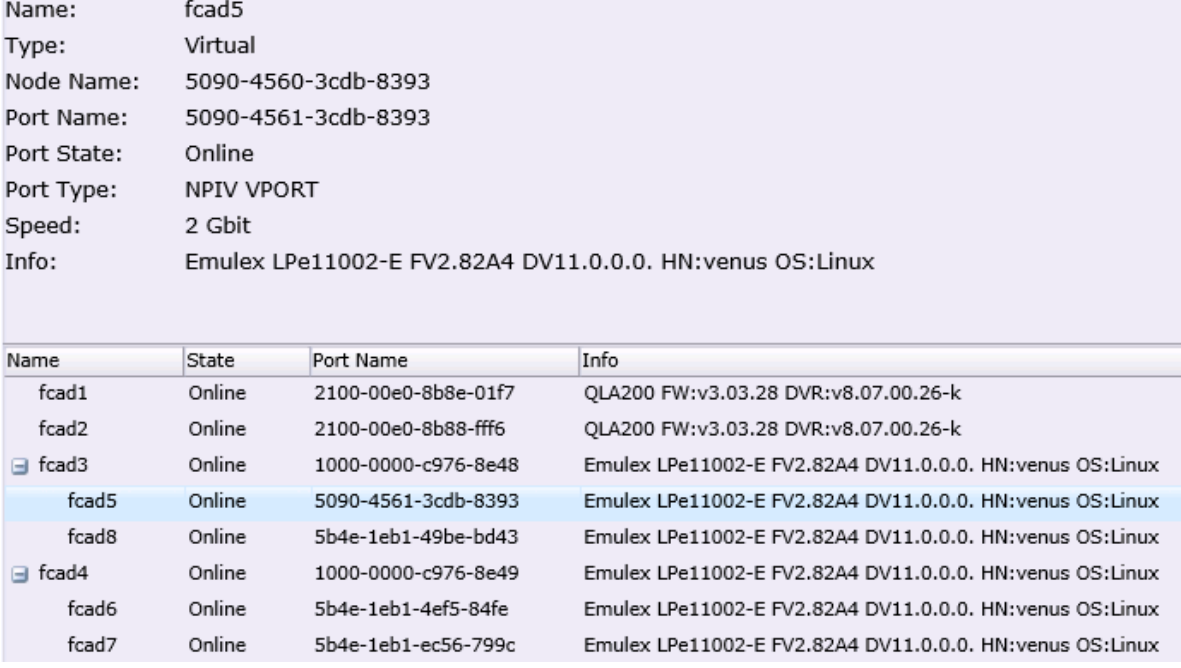

Below you see the (different) devices connected to the virtual adapters fcad5 and fcad8 in the SRM console. Both adapters were connected to 2 KGPSA's in this example.

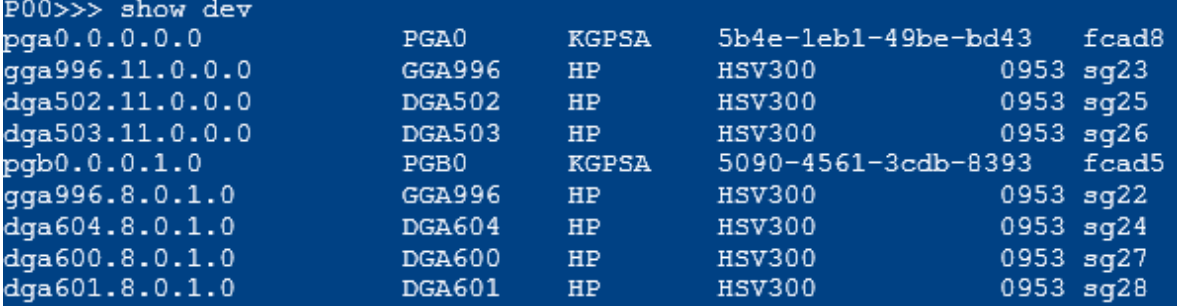

## <span id="page-4-0"></span>**2.2. Fiber Channel Adapter**

The Fiber channel adapter is called a *KGPSA* and it supports up to 32.767 devices.

In order to configure the adapter, a Fiber channel adapter must be present in the host X86 system you are using for the vtServer. This adapter will be shown in the FiberChannel tab under the Storage tab.

You have the choice to connect a *physical* FC adapter to your emulator or to connect a *virtual* FC adapter. n.b. How to create a virtual adapter will be explained in the next chapter.

To connect a physical or virtual FC adapter take the following steps:

- Select your emulator in the Configuration tab
- Select the PCI slot you want to connect the KGPSA adapter to PCI Bus 0

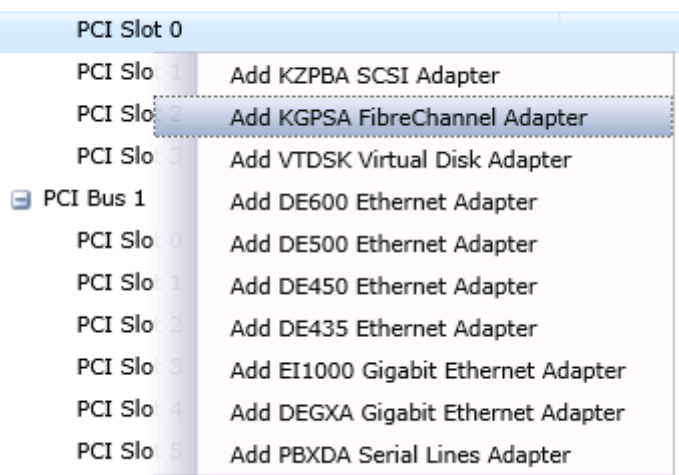

- Now, assign a FC adapter to the KGPSA
	- o Right-click on the "Host Name"
	- o A list of available adapters will be presented, choose the desired FC
	- PCI Bus 0

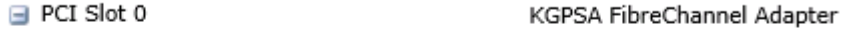

G KGPSA FibreChannel Adapter

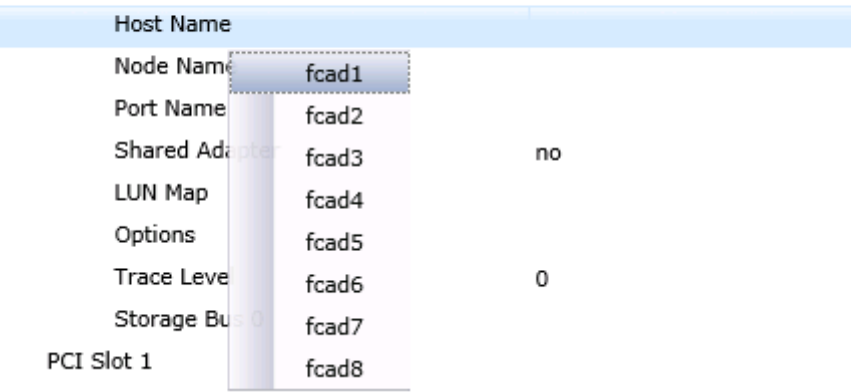

# <span id="page-5-0"></span>**2.2.1. Creating a virtual adapter**

For you being able to add and configure a virtual Fiber channel adapter in an emulator configuration, you have to create it first (as a "child" of the physical adapter)

Follow these steps to create a virtual FC adapter:

- Open the vtMonitor browser interface
- Select the Storage tab
- Select the FiberChannel tab
- In the bottom half of the window, right-click on the physical FC-adapter

o Select "Add a Virtual FC adapter to …"

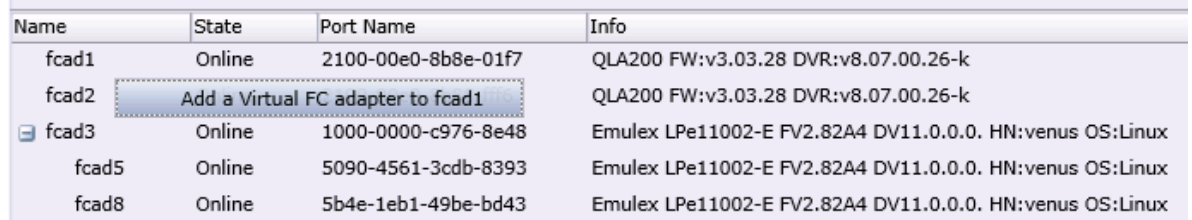

 A new sub-window will open, click "Add" to create the new virtual FC (it will receive a new and unique name)

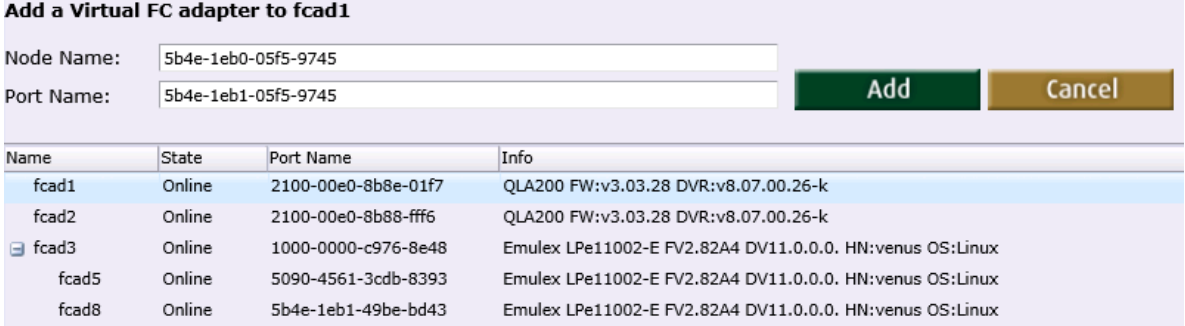

n.b. certain types of FC adapters do not support the creation of a virtual adapter. If this is the case, an error-message like "*adapter fcadx does not support virtual ports*" will be shown after you click the "Add"-button

# <span id="page-6-0"></span>**2.2.2. PCI slot**

In vtMonitor, position the mouse pointer over a PCI slot, of a configuration, and right-click to display a context sensitive menu with options to add or remove the KGPSA Fiber Channel adapter to/from the slot.

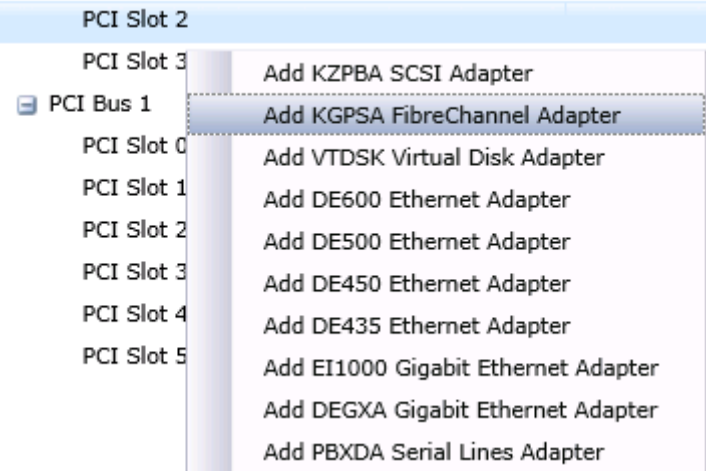

n.b. If the emulator is running you have to stop and start the emulator to make it active.

# <span id="page-7-0"></span>**2.2.3. Configuring the KGPSA Adapter**

The virtual KGPSA adapter connects to the Fiber Channel storage elements or SAN that need to be connected to the virtual Alpha.

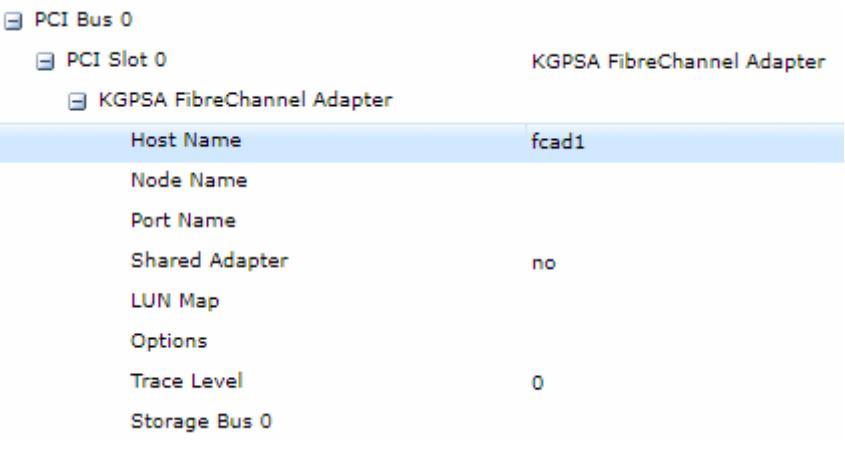

When a host name is assigned (fcad1 in KGPSA in PCI slot 0, example above), the SAN storage controllers will present the storage configuration to vtServer and changes to the configuration will be detected automatically.

- When the host name is defined, devices may not be manually configured. Previously configured devices will be retained in the configuration file but will be ignored. This is the preferred method for configuring SAN storage.
- *When the host name is omitted, each storage device to be accessed must be manually defined.*

The following types of storage devices are supported:

 Physical disks. Each accessible LUN on the SAN is available as a device on the vtServer host and as a virtual disk on the vtAlpha guest.

- Logical disks. Container files located on the SAN may be configured as logical disks which are presented to the vtAlpha guest OS as individual devices.
- Physical tapes. Direct attached tape device.

The virtual KGPSA adapter has 7 parameters that can be modified:

- *Host Name*: Name of the Fiber Channel adapter; when assigned the adapter will manage the available storage elements.
- *Node Name*: Node hardware address of the FC adapter.
- *Port Name*: Port hardware address of the FC adapter.
- *Shared Adapter*: Set to yes when this adapter is shared with another virtual Alpha.
- *Options*: Special options, to be used under guidance of your vtAlpha Support Organization
- *Trace Level*: To be used for debugging purposes as requested by your vtAlpha support organization; should be 0 for production situations.
- *LUN Map*: Mask i.e. hide devices and change device ID's
	- o Format:
		- [portid=xxxxxx][productid=xxxxxx][,default][,lun:id],[lun:id,...][;portid=xxxxxx...] In one of the following chapters the Lun Map will be explained more extensively.

The Node Name of the destination Fiber Channel adapter can be found in the Host tab under the Toolbox tab, and under the FiberChannel tab under Storage, in vtMonitor .

Example:

*Fiber channel devices:*

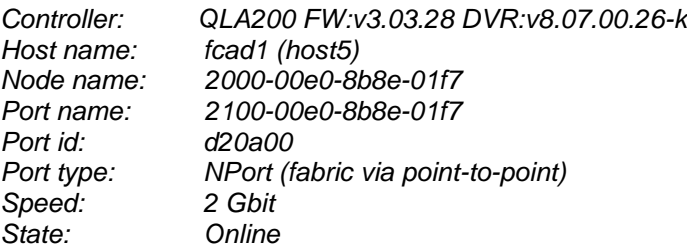

Enter the Host name (fcad1 in this example) or the unique Node name (*2000-00e0-8b8e-01f7*) in the Host name field of the virtual Alpha configuration specifications.

SAN storage configuration changes will be automatically detected by the vtServer host. OpenVMS does not support automatic storage reconfiguration: the SYSMAN AUTOCONFIGURE command must be used to make the changes visible to the OpenVMS operating system. This is an OpenVMS limitation that applies to both physical and virtual Alpha configurations.

The devices/disks will be visible in the Alpha's SRM console with the following command.

#### *P00>> show device*

n.b. the customer is responsible for creating the LUN's

## <span id="page-9-0"></span>**2.3. Booting from Fiber Channel**

When using OpenVMS the use of the *wwidmgr* command is **not** needed.

Since a device list may become large with Fiber Channel configurations the console will now allow a matching device name to be given for the 'show device' command:

*P00>>> show device fga0.0.0.0.1 FGA0 KGPSA 1000-0000-c92b-116c gga998.10.0.0.1 GGA998 HP MSA CONTROLLER 7.20 sg58 dga100.10.0.0.1 DGA100 HP MSA VOLUME 7.20 sg59 dga101.10.0.0.1 DGA101 HP MSA VOLUME 7.20 sg60*

*P00>>> show device f fga0.0.0.0.1 FGA0 KGPSA 1000-0000-c92b-116c fgb0.0.0.1.1 FGB0 KGPSA 1000-0000-c93a-389c fgc0.0.0.2.1 FGC0 KGPSA 2100-00e0-8b1c-d44a*

To setup a boot or dump device on the console, multiple paths may be given so that at boot time all devices are tried, and malfunctioning paths are skipped.

For example, to setup boot for dga100

*P00>>> set bootdef\_dev dga100.10.0.0.1,dga100.10.1.0.1,dga100.8.0.1.1,dga100.8.1.1.1* 

In this case we setup four paths which will be tried one at a time if we boot.

To boot from a specific path we can also give the complete path to the boot command:

*P00>>> boot dga100.10.1.0.1* 

If we do not give a path but just the device name (*P00>>> boot dga100*), the console will attempt to boot from the first device it finds.

# <span id="page-9-1"></span>**2.4. LUN Map**

It is possible to change the mapping for lun's to a certain identifier for FC controllers that do not have the ability to setup a device identifier, which is normally required for VMS or Tru64. It is also possible to "un-configure" a certain lun so that it will not be used by an emulator.

For this we have the 'LUN Map' parameter in the KGPSA configuration.

n.b. a LUN Map change has preference over the "OS unit id". The string can be specified like this:

[portid=xxxxxx][productid=xxxxxx][,default][,lun:id],[lun:id,...][;portid=xxxxxx...]

Selection can be limited to a either a product id or a port id, or to one or more lun's.

An example makes this more clear. Is the LUN Map not specified then the emulator's log file will show something like this:

*emulator.typhoon.PCHIP1.0.kgpsa : adp host4 ctrl 0 node 50060b00008247c0 port 50060b00008247c1 id 010000 luns 4 emulator.typhoon.PCHIP1.0.kgpsa : adp host4 ctrl 0 lun 0 identifier 998 dev /dev/sg5 ident MSA CONTROLLER*

*emulator.typhoon.PCHIP1.0.kgpsa : adp host4 ctrl 0 lun 1 identifier 1 dev /dev/sg6 ident MSA VOLUME emulator.typhoon.PCHIP1.0.kgpsa : adp host4 ctrl 0 lun 2 identifier 2 dev /dev/sg7 ident MSA VOLUME emulator.typhoon.PCHIP1.0.kgpsa : adp host4 ctrl 0 lun 3 identifier 3 dev /dev/sg8 ident MSA VOLUME emulator.typhoon.PCHIP1.0.kgpsa : adp host4 ctrl 1 node 50060b00008247c0 port 50060b00008247c9 id 010100 luns 4 emulator.typhoon.PCHIP1.0.kgpsa : adp host4 ctrl 1 lun 0 identifier 999 dev /dev/sg17 ident MSA CONTROLLER emulator.typhoon.PCHIP1.0.kgpsa : adp host4 ctrl 1 lun 1 identifier 1 dev /dev/sg18 ident MSA VOLUME emulator.typhoon.PCHIP1.0.kgpsa : adp host4 ctrl 1 lun 2 identifier 2 dev /dev/sg19 ident MSA VOLUME emulator.typhoon.PCHIP1.0.kgpsa : adp host4 ctrl 1 lun 3 identifier 3 dev /dev/sg20 ident MSA VOLUME*

In the above example we have one virtual KGPSA controller connected to a real Fiber channel controller (host4). There are two ports available (id 010000 and 010100) and each port has one controller, each giving access to 4 lun's. Lun 0 is always the controller itself and cannot be remapped.

If we want to un-configure lun 2 we can enter '2:0' in the lun map which will remove lun 2 from all controllers on this interface. If we just want to un-configure lun 2 on port 010100 then we can enter 'portid=010100,2:0' which will restrict the removal to that port. If we want to un-configure lun 2 where the ident is 'MSA VOLUME' we can enter 'productid=MSA VOLUME,2:0'.

The keyword 'default' means that there will be a one to one correspondence between the lun and the identifier. So lun 1 will get identifier 1, lun 2 gets identifier 2, etc.

Examples:

portid=10100,default,1:34,3:48;portid=10000,2:0

This means that controller with id  $0x10100$  will map all lun's one on one to an identifier (lun 1 = id 1, lun  $2 = id$  2, etc.). After that an optional list of mappings may follow. In this case lun 1 will be mapped to identifier 34, and lun 3 to id 48. The latter 2 mappings will overrule the default map. For port 0x10000 we will un-configure lun 2.

So we would get this:

*emulator.typhoon.PCHIP1.0.kgpsa : adp host4 ctrl 0 node 50060b00008247c0 port 50060b00008247c1 id 010000 luns 3 emulator.typhoon.PCHIP1.0.kgpsa : adp host4 ctrl 0 lun 0 identifier 998 dev /dev/sg5 ident MSA CONTROLLER emulator.typhoon.PCHIP1.0.kgpsa : adp host4 ctrl 0 lun 1 identifier 1 dev /dev/sg6 ident MSA VOLUME emulator.typhoon.PCHIP1.0.kgpsa : adp host4 ctrl 0 lun 3 identifier 3 dev /dev/sg8 ident MSA VOLUME emulator.typhoon.PCHIP1.0.kgpsa : adp host4 ctrl 1 node 50060b00008247c0 port 50060b00008247c9 id 010100 luns 4 emulator.typhoon.PCHIP1.0.kgpsa : adp host4 ctrl 1 lun 0 identifier 999 dev /dev/sg17 ident MSA CONTROLLER emulator.typhoon.PCHIP1.0.kgpsa : adp host4 ctrl 1 lun 1 identifier 34 dev /dev/sg18 ident MSA VOLUME emulator.typhoon.PCHIP1.0.kgpsa : adp host4 ctrl 1 lun 2 identifier 2 dev /dev/sg19 ident MSA VOLUME emulator.typhoon.PCHIP1.0.kgpsa : adp host4 ctrl 1 lun 3 identifier 48 dev /dev/sg20 ident MSA VOLUME*

Notice that the above mapping may not make a lot of sense, but you get the idea.

Example:

productid=A6218A,default

Overrule the lun's as above but then for the device with the SCSI product identification A6218A.

Example:

1:0,3:123

This means, do not map lun 1 (that one will not be configured on this controller and will be invisible) and map lun 3 to identifier 123. Do this for all ports.

This is the result:

*emulator.typhoon.PCHIP1.0.kgpsa : adp host4 ctrl 0 node 50060b00008247c0 port 50060b00008247c1 id 010000 luns 3 emulator.typhoon.PCHIP1.0.kgpsa : adp host4 ctrl 0 lun 0 identifier 998 dev /dev/sg5 ident MSA CONTROLLER emulator.typhoon.PCHIP1.0.kgpsa : adp host4 ctrl 0 lun 2 identifier 2 dev /dev/sg7 ident MSA VOLUME emulator.typhoon.PCHIP1.0.kgpsa : adp host4 ctrl 0 lun 3 identifier 123 dev /dev/sg8 ident MSA VOLUME emulator.typhoon.PCHIP1.0.kgpsa : adp host4 ctrl 1 node 50060b00008247c0 port 50060b00008247c9 id 010100 luns 3 emulator.typhoon.PCHIP1.0.kgpsa : adp host4 ctrl 1 lun 0 identifier 999 dev /dev/sg17 ident MSA CONTROLLER emulator.typhoon.PCHIP1.0.kgpsa : adp host4 ctrl 1 lun 2 identifier 2 dev /dev/sg19 ident MSA VOLUME emulator.typhoon.PCHIP1.0.kgpsa : adp host4 ctrl 1 lun 3 identifier 123 dev /dev/sg20 ident MSA VOLUME*

n.b. the "LUN Map" is per controller, so other controllers may get another mapping.

This way it is possible to fine-tune access to several lun's from several different emulators on one host, something which is normally done with san-zoning (which will not work inside one host system with multiple emulators).

Here are some other examples of its use:

portid=10300,default,1:34,5:48

This means that for controller with id 0x10300 we will map all LUNs one on one to an identifier (lun  $1 = id 1$ , lun  $2 = id 2$ , etc.). After that the optional list of mappings follows.

In this case, lun 1 will be mapped to id 34, and LUN 5 to id 48.

The latter 2 mappings will overrule the default mapping.

Example:

productid=A6218A,default,1:34,5:48

This overrules the LUNs for the device with the SCSI product identification A6218A.

Example:

productid=HSV300,3:3,2:5

This definition will map dga3 to dga3 and dga2 to dga5

#### <span id="page-11-0"></span>**2.5. Installing Tru64 on a Fiber Channel Disk**

Some special handling is required when installing Tru64 on a Fiber Channel disk. For this the console has the wwidmgr utility embedded, just like a real system. Before installing Tru64 on a Fiber Channel disk, the disk needs to be configured with the wwidmgr before it is recognized.

wwidmgr supports the following commands:

*wwidmgr -clear* This will erase all previous settings and starts with a clean configuration.

*wwidmgr -show adapter*  This will show all Fiber Channel adapters on the virtual system:

Example: *P00>>> wwidmgr -show adapter* 

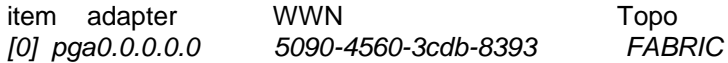

*wwidmgr -show wwid* 

This will show all Fiber Channel devices that can be used for installation:

#### *P00>>> wwidmgr -show wwid*

*[0] udid:604 wwid:01000010:6005-08b4-0009-9734-0001-b000-000c-0000 (ev:wwid0) [1] udid:600 wwid:01000010:6005-08b4-0009-9746-0001-4000-01c8-0000 (ev:wwid1) [2] udid:601 wwid:01000010:6005-08b4-0009-9746-0001-d000-000e-0000 (ev:none)*

If installation on the device with udid 105 is desired then the following needs to be done:

*P00>>> wwidmgr -quickset -udid 105*

After this command it will be known to the console.

n.b. udid stands for "unit device identifier" - this is a nonnegative integer that is used in the creation of the OpenVMS device name. For example, udid:102 will be device DGA102

#### *P00>>> wwidmgr -show wwid*

*[0] udid:100 wwid:01000010:6008-05f3-0006-aa30-a01d-7565-96a1-000f (ev:none) [1] udid:101 wwid:01000010:6008-05f3-0006-aa30-a01d-7573-f10a-0010 (ev:none) [2] udid:102 wwid:01000010:6008-05f3-0006-aa30-a01d-757b-6d40-0011 (ev:none) [3] udid:103 wwid:01000010:6008-05f3-0006-aa30-a01d-7586-c4fb-0012 (ev:none) [4] udid:104 wwid:01000010:6008-05f3-0006-aa30-a01d-758d-34eb-0013 (ev:none) [5] udid:105 wwid:01000010:6008-05f3-0006-aa30-abe9-c1bd-40cf-0016 (ev:wwid0)*

Notice the **ev** field, which indicates that the device is now known in the wwid0 console variable.

*P00>>> show wwid0 wwid0 105 1 WWID:01000010:6008-05f3-0006-aa30-abe9-c1bd-40cf-0016* 

At the same time this will initialize the console variables N1 and N2 which are holding the port names of the controller for that device:

*P00>>> show n\* N1 500805f30006aa31 N2 500805f30006aa39* 

The wwidmgr settings will be saved in the *nvram* file.

n.b. On real systems the wwidmgr commands need to be followed by an *init* command. On vtAlpha this is not needed.

## <span id="page-12-0"></span>**3. Tips and Tricks**

- OpenVMS does not know or handle LUN's that are larger than 255
	- $\circ$  The solution is to add the desired number in the identifier field and add a number *other than 0* in the LUN field

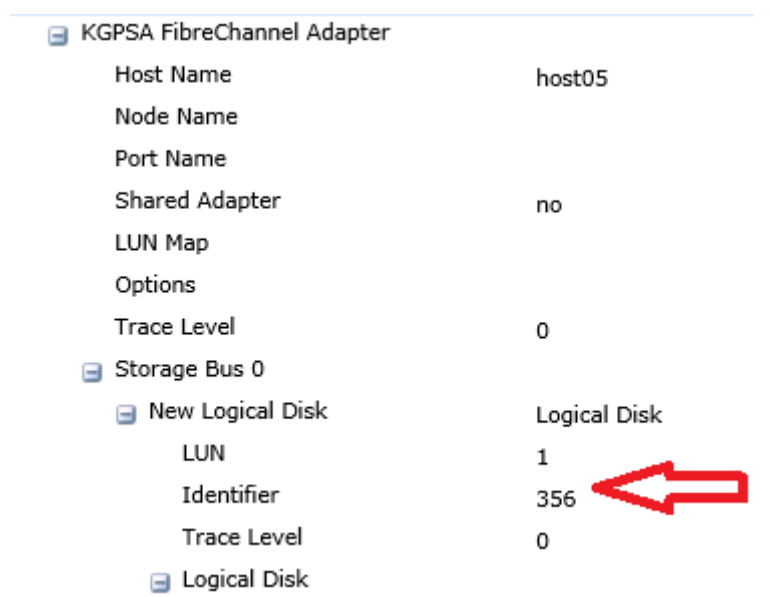